1. Go to <https://ucdh.service-now.com/itss> and select *Request Service*

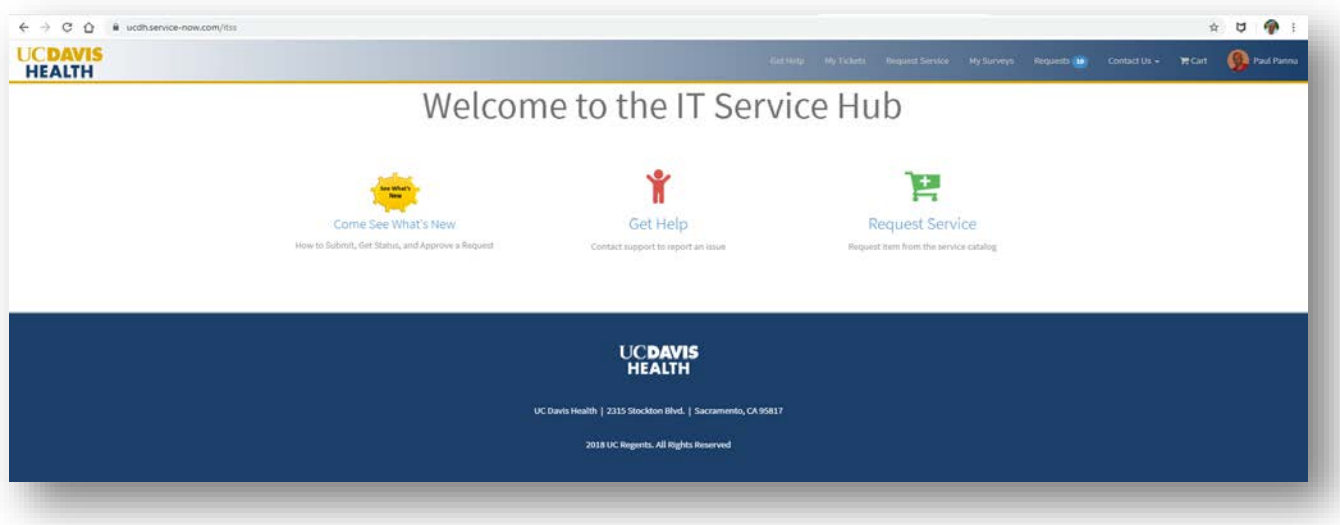

2. Type DocuSign in the search bar

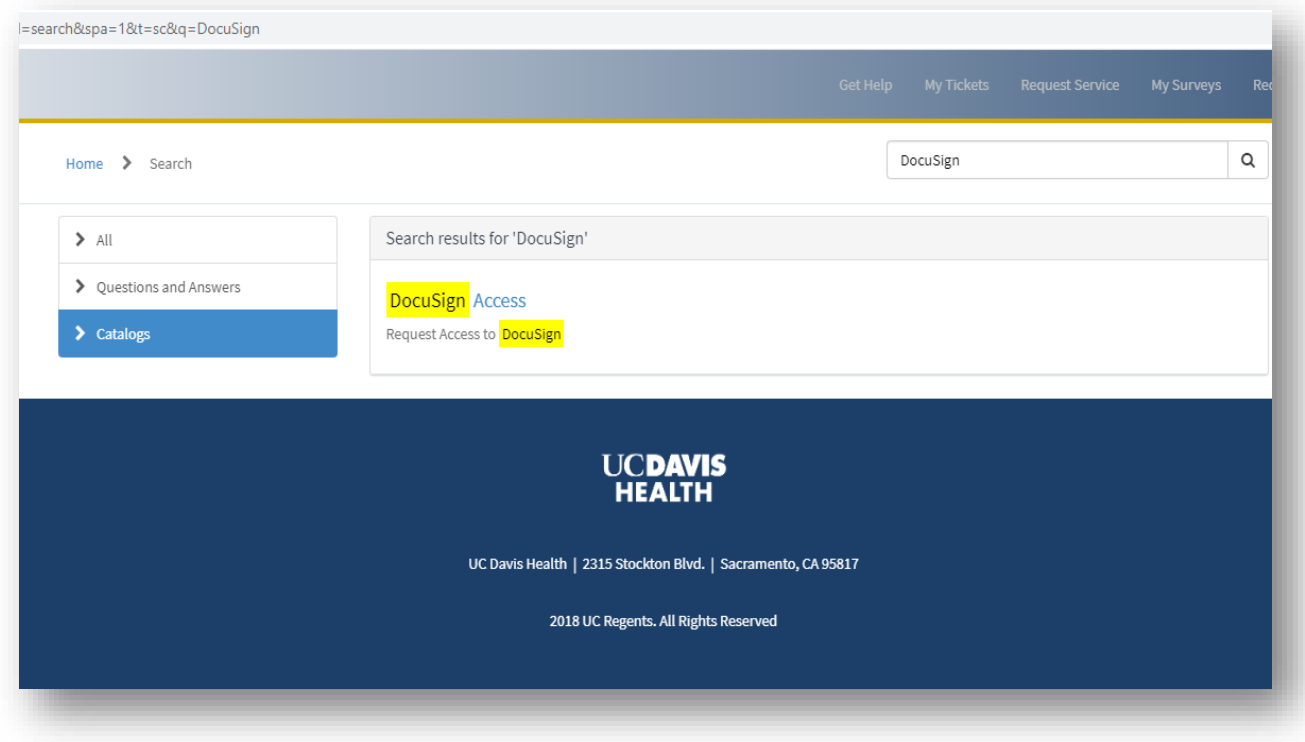

3. Select DocuSign Access and complete the request fields; then Add to Cart

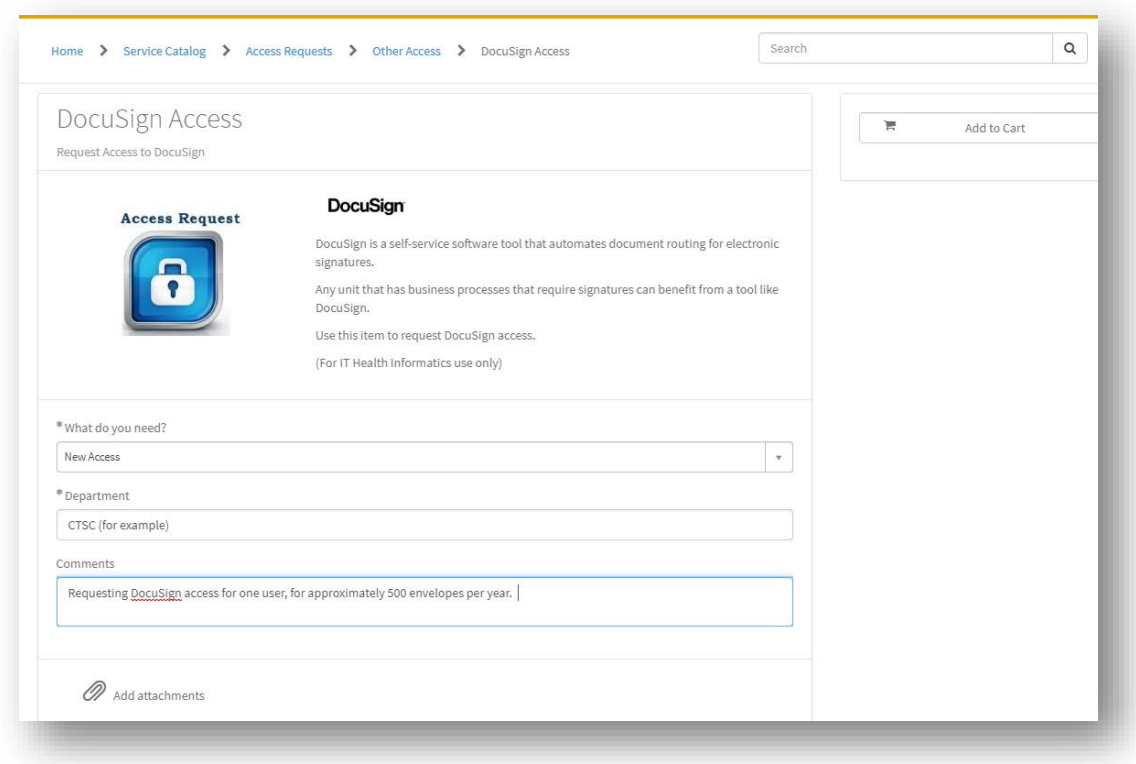

## 4. View Cart

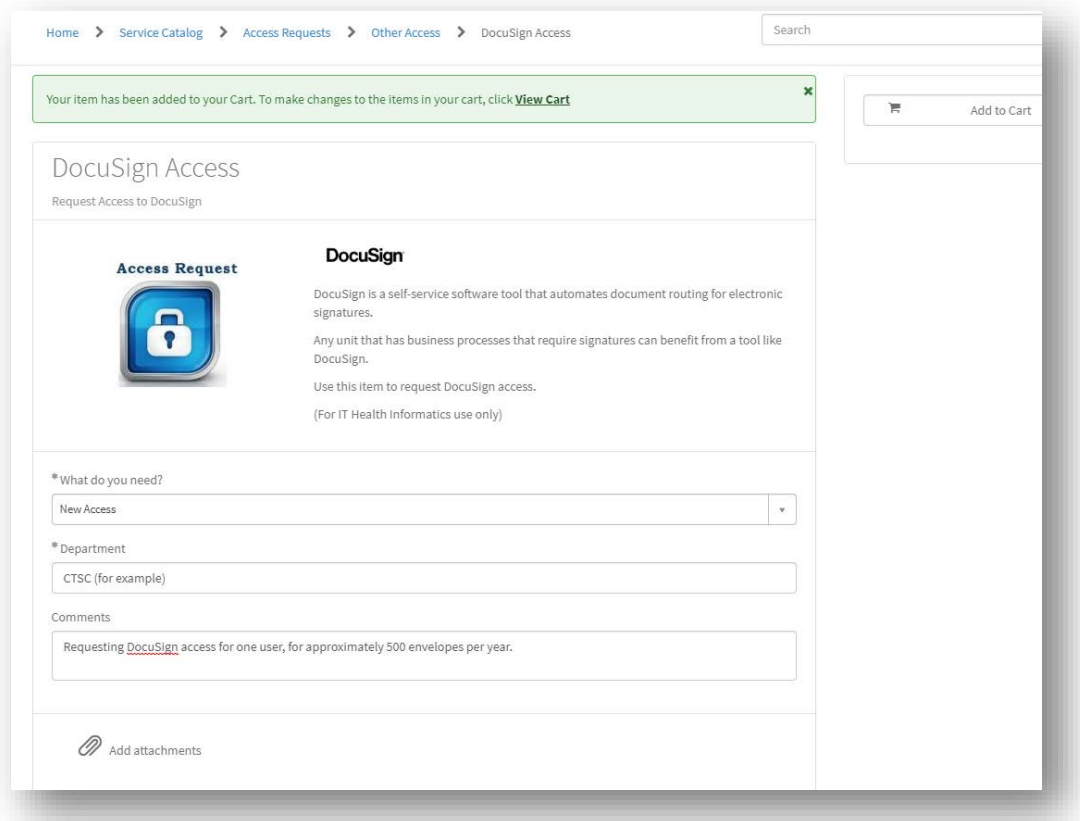

5. Complete the fields and click *Checkout*

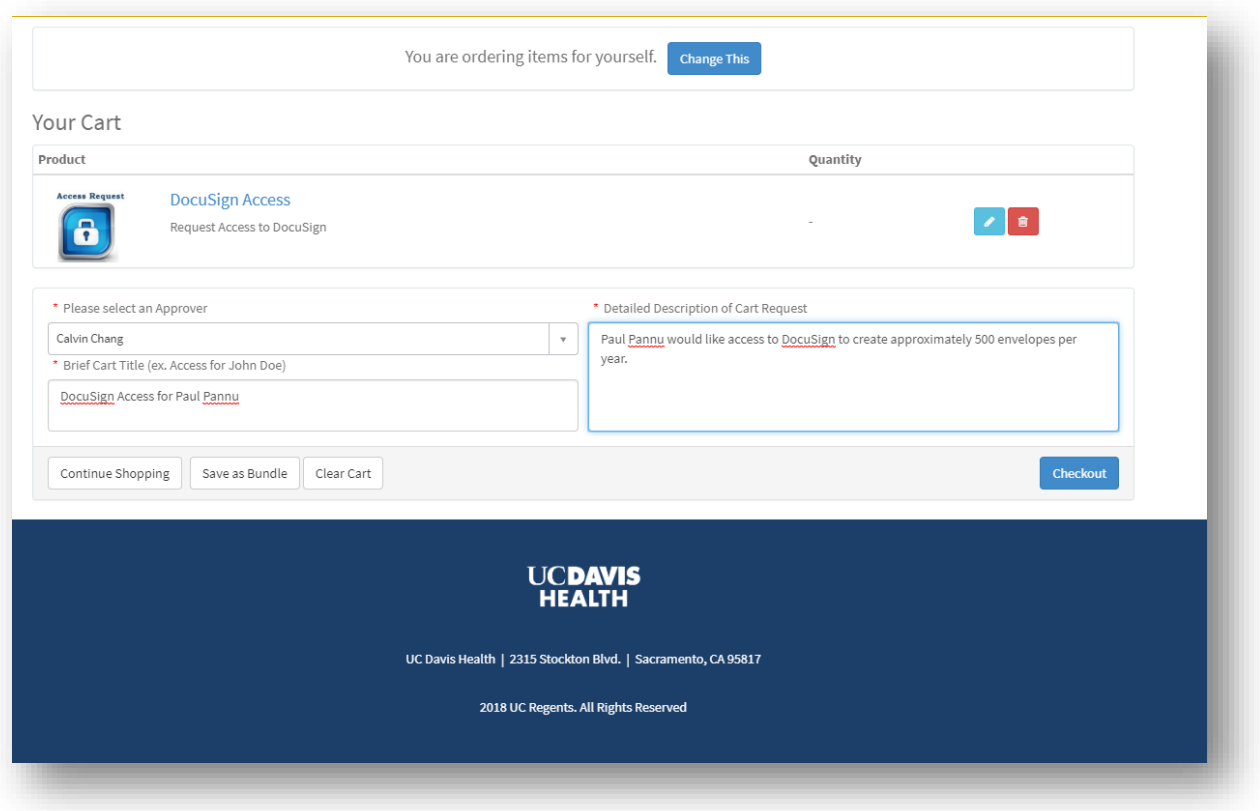